## **Exploring the Lough Hyne Deep Map**

- Click on the link or image to open up the Lough Hyne Deep Map in a new webpage or tab
- 2. You will be taken to the main map (which appears slightly greyed out). You'll see an information box which provides details about the project and the map. You can close this by clicking on the grey 'close' button in the bottom right hand corner of the box.

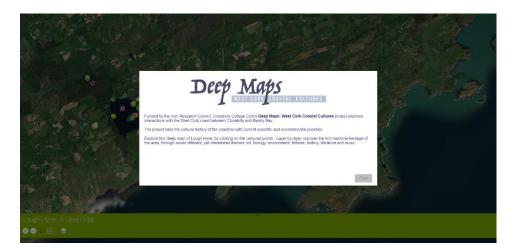

3. After closing the information box, you'll see the map which is now displayed in brighter colours. There are a number of coloured points on the map. Click on a point and an information box will show up, proving some information about something at that location.

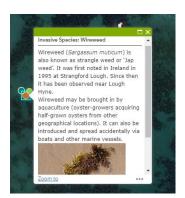

4. At the bottom of the map is an information bar, displaying a number of icons.

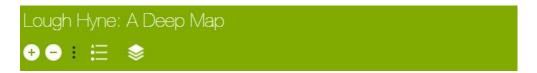

- 5. The first two icons allow you to zoom in and out of the map. Simply click on the icon to zoom in or out. To zoom in or out further click a second or third time. Click on the three black dots to the right of the zoom to choose whether or not you want to display the zoom function.
- 6. Click on the next icon to view the legend. This shows you the different themes that the points on the map represent. To extend the legend click on the triangle to the bottom right of the legend box and drag the cursor until the box is the required size. To close the box, select the 'x' in the top right-hand corner. If you prefer to leave the legend open but minimized, select the three black dots to the left of the x. Reopen it by clicking on the three black dots again.

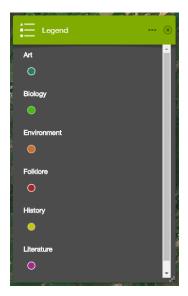

7. Click on the next icon to view the layer list. From here you can control which layers display on the map (e.g. art or biology). A tick next to the layer shows that it is displaying. To remove a layer, click in the tick and it will be removed. Click again to display the layer again. Click on the three dots to the right of the layer to zoom to that layer, or to make it more transparent. To close the box, select the 'x' in the top right-hand corner. If you prefer to leave the legend open but minimized, select the three black dots to the left of the x. Reopen it by clicking on the three black dots again.

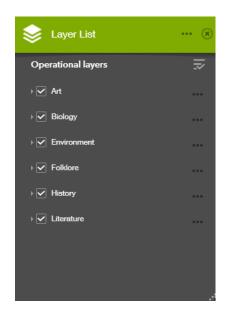

8. There is a green strip across the screen – there are three black dots to the centre of this. Click on these to make the strip smaller. Click again to change it back to the original size.

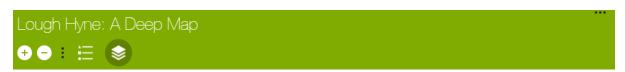